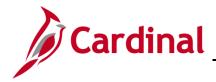

SW: User Role Query

## **User's Role Query Overview**

Cardinal allows you to view the security roles assigned to a user in the system via the **User's Roles Query**. You can run the query **PT\_SEC\_USER\_ROLES** from the **Query Viewer** page.

## **Table of Contents**

Run the User's Role Query ...... 1

## Run the User's Role Query

1. Navigate to the **Query Viewer** page using the following path:

Main Menu > Reporting Tools > Query > Query Viewer

|                                      |                                   |              |                |                |                 |               |               |                         | Hor                 |
|--------------------------------------|-----------------------------------|--------------|----------------|----------------|-----------------|---------------|---------------|-------------------------|---------------------|
| CARDINAL                             | All 👻 Sea                         | rch          |                |                | » /             | Advanced      | d Search 🛛 🧕  | Last Search Results     |                     |
| Favorites 👻 Main Menu 👻              | > Reporting Tools ->              | Query -      | > Query \      | /iewer         |                 |               |               |                         |                     |
| Query Viewer                         |                                   |              |                |                |                 |               |               |                         |                     |
| nter any information you have and cl | lick Search. Leave fields blank f | for a list ( | of all values. |                |                 |               |               |                         |                     |
| *Search By Query N                   | Name V begins with                |              | PT_SEC_USE     | R_ROLES        |                 |               |               |                         |                     |
| Search Advance                       | ed Search                         |              |                |                |                 |               | _             |                         |                     |
| Search Results                       |                                   |              |                |                |                 |               |               |                         |                     |
| *Folder View All Fo                  | olders 🗸                          |              |                |                |                 |               |               |                         |                     |
| Query                                |                                   |              |                |                | Person          | alize   Fi    | nd   View All | 🗷   🔣 👘 First 🕚 1       | of 1 🕑 Last         |
| Query Name Des                       | cription                          | Owner        | Folder         | Run to<br>HTMI | Run to<br>Excel | Run to<br>XML | Schedule      | Definitional References | Add to<br>Favorites |
| PT_SEC_USER_ROLES Use                | er's Roles                        | Public       |                | HTML           | Excel           | XML           | Schedule      | Lookup References       | Favorite            |

- 2. The Query Viewer page displays.
- 3. Enter the query name **PT\_SEC\_USER\_ROLES** in the **Search** box.
- 4. Click the **Search** button.
- 5. The **PT\_SEC\_USER\_ROLES** query displays in the **Search Results** section.
- 6. Click the HTML link under the Run to HTML column for the query.

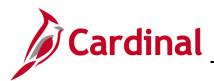

## SW: User Role Query

PT\_SEC\_USER\_ROLES - User's Roles User ID ROSA.PARKS Q View Results Download results in : Excel SpreadSheet CSV Text File XML File (5 kb) View All First 1-90 of 90 Last V\_AP\_BANKING\_CONFIGURATOR V\_AP\_CONFIGURATOR 2 V AP CONST VOUCH APPROVER V AP EDI COORDINATOR 4 V AP EXPENSES EMPLOYEE V\_AP\_EXPENSE\_APPROVER V AP EXPENSE COOPENATOR

- 7. The PT\_SEC\_USER\_ROLES User's Roles page displays.
- Enter the User COV Network Logon for the user whose security access you want to look up in the User ID box.
- 9. Click the View Results button.
- 10. The security **Role Name** assigned to the user display in table format.

**Note**: this query must be run in FIN and HCM to see the roles the user has in both applications. To run this query in the HCM application, log into HCM and follow the same steps listed above.

- 11. View the Statewide Security Handbook to view the actual security Role Name of each role.
- 12. To update a user's security access, please use the **Cardinal Security Form** and **Statewide Security Handbook**, located on the Cardinal website via **Statewide User Access** in **Security** under **Resources**.